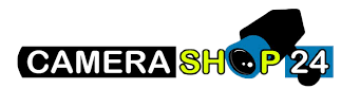

## Handleiding Hik-connect App

In deze handleiding zullen wij u begeleiden met het opzetten, instellen en gebruiken van de Hikconnect app van Hikvision. Met de Hik-connect app kunt u gemakkelijk uw Hikvision camera's of systemen van een afstand beheren en bekijken waar u ook bent. Zo bent u altijd op de hoogte van wat er bij uw huis, bedrijf of pand gebeurd.

Download de Hik-connect app via de website van [Hikvision](https://www.hikvision.com/europe/support/download/software/Hik-Connect/) of scan de QR-code op de doos van uw Hikvision camera of systeem. De app is geschikt voor zowel Android als iOS.

Hieronder vindt u een beknopte stappenplan met afbeeldingen:

1. Als u voor de eerste keer de app opstart kunt u inloggen of een account aan maken.

Vul uw gebruikersnaam en watchwoord in en klik op aanmelden. Als u nog geen account heeft kunt u op "Een account registreren" drukken.

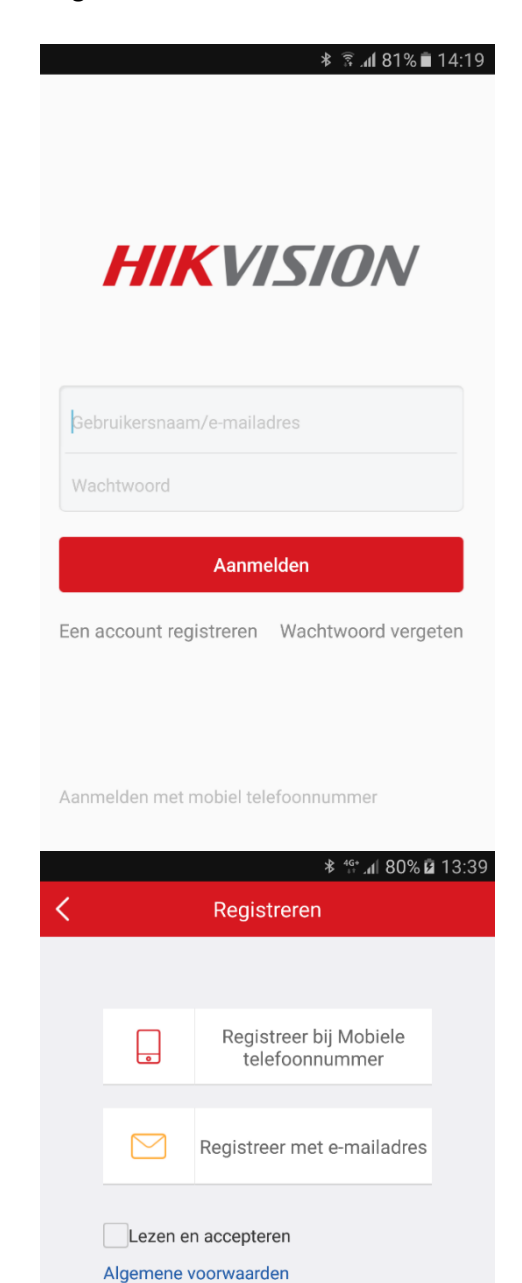

2. Selecteer de gewenste registratie optie en vink "Lezen en accepteren" aan om verder te gaan met uw aanmelding.

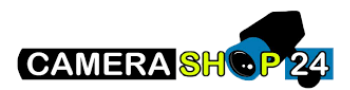

- 3. Selecteer het land waar u zich bevind.
- **\*** <sup>46</sup> ... 1 80% **Ω** 13:40 く Regio Voltooien (1) Selecteer uw land of regio. Dit kan niet worden gewijzigd zodra dit is geselecteerd. Netherlands New Zealand Nicaragua Niger **\*** 46 all 80% **a** 13:41 Annuleren Invoeren e-mailadres Voer e-mailadres in. Volgende Vorige **\*** <sup>46\*</sup> ... 1 80% **a** 13:41 Annuleren Invoeren verificatiecode Voer de verificatiecode in die u hebt ontvangen. De e-<br>mail of SMS is mogelijk vertraagd. Als u geen bericht<br>hebt ontvangen, keert u terug naar de vorige stap om de verificatiecode opnieuw te verkrijgen. Verificatiecode Volgende Vorige (52)  $*$  4GH  $\text{d}184\%$  15:19 Annuleren Account-instellingen Gebruikersnaam (letters, cijfers of symbolen). Wachtwoord (letters, cijfers of symbolen). Bevestig wachtwoord Netherlands Voltooien
- 4. Geef een geldig E-mail adres op welke u wilt gebruiken om eventuele wachtwoord aanvragen op te vangen.
- 5. Vul de verificatie code in die u per mail heeft otnvangen en druk op volgende. Let op!: De verificatie code is maar 30 minuten bruikbaar.
- 6. U komt nu in het scherm om de laatste instellingen van uw account te bevestigen. Stel een gebruikersnaam en wachtwoord in. Druk hierna op voltooien om uw account aan te maken.

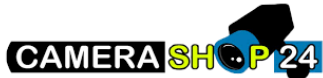

- 7. Log vervolgens in met uw account.
- **HIKVISION** Gebruikersnaam/e-mailadres Wachtwoord Aanmelden Een account registreren Wachtwoord vergeten Aanmelden met mobiel telefoonnummer **\*** <sup>4G+</sup> .dl 79% **1**3:21 **Start** DS-2DE2202-DE3-W (serienummer)  $\mathcal{L}$ **HIKVISION**  $\bigtriangledown$  $\mathbf{\hat{a}}$  $000$ Bericht Meer K QR-code scannen l
- 8. Om een camera of systeem toe te voegen drukt u op het + icoon rechtsbovenin de app.

9. Kies vervolgens voor de optie QR-code scannen. En scan de QR-code welke zich op het apparaat bevindt. Voor recorders kan dit onderop zitten, of moet u in het menu van de recorder zelf bij "Netwerk" een QR-code scannen welke wordt gegenereerd.

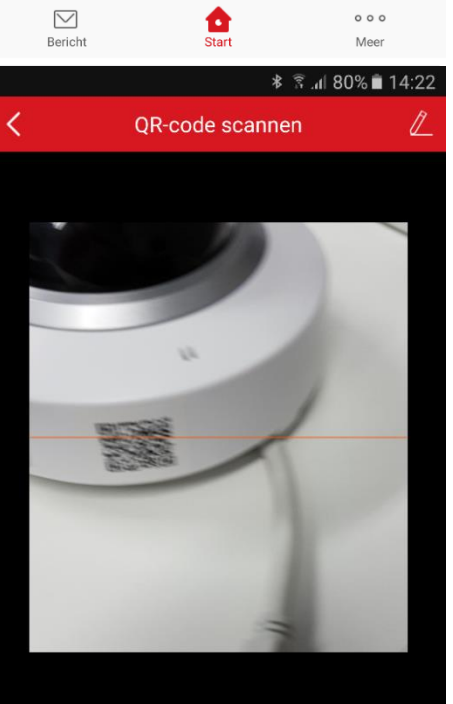

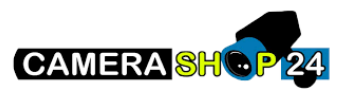

10. Als de camera of recorder herkent wordt kunt u op toevoegen drukken.

11. U heeft nu het apparaat toegevoegd. Druk op voltooien om terug te gaan naar het hoofdmenu. Om mee te kijken drukt u op het vlak onder de naam van de camera.

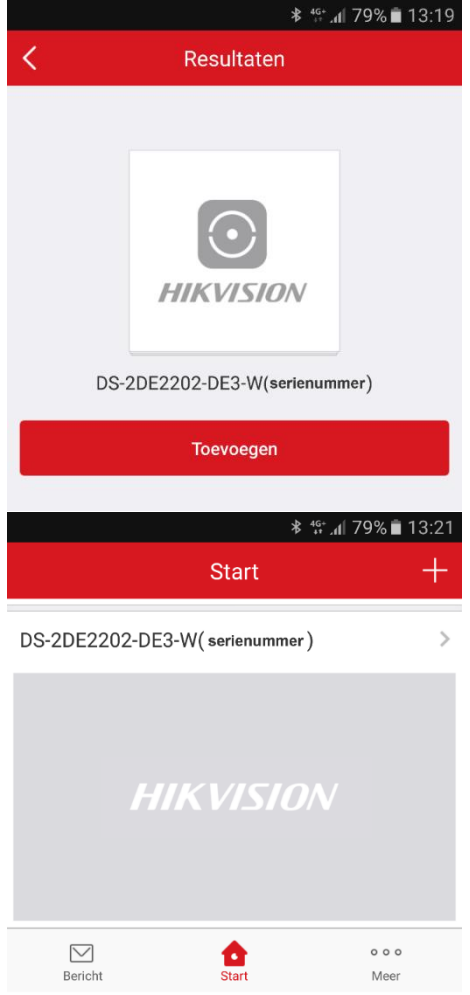